# **VoiceThread**

## **- Creating Your OWN VoiceThread and Commenting -**

*VoiceThread is an interactive and sharing application that is now integrated within Blackboard. It takes Discussion Boards one step further! VoiceThread allows you to have a conversation around an image, or reading a passage or poem, learning a language, or sharing knowledge interactively through audio, video, and annotations, in addition to text.*

#### **Add VoiceThread within Blackboard Course**

1. Once you have added a VoiceThread (course view, individual, or VT Home) in Blackboard, at the top left of the VoiceThread page, click on *Create new VoiceThread* .

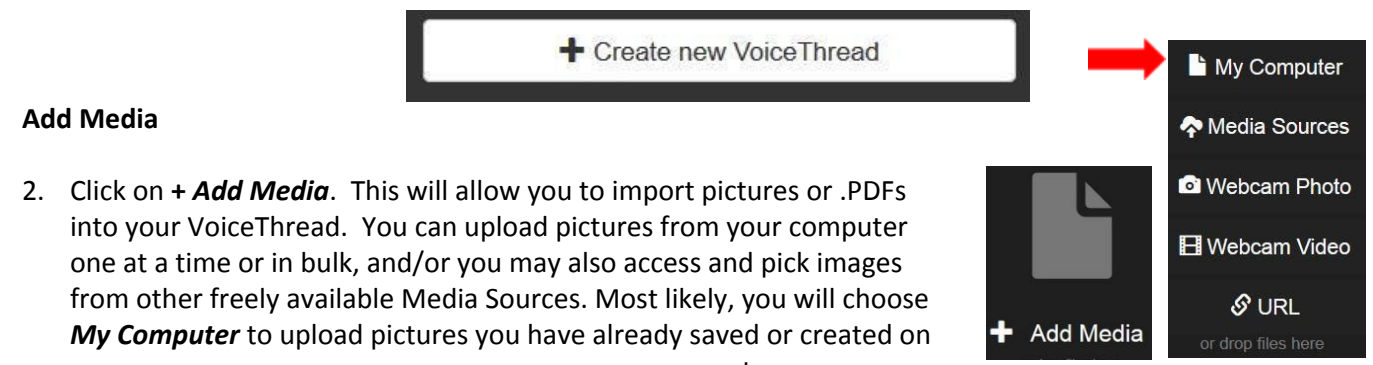

your computer.

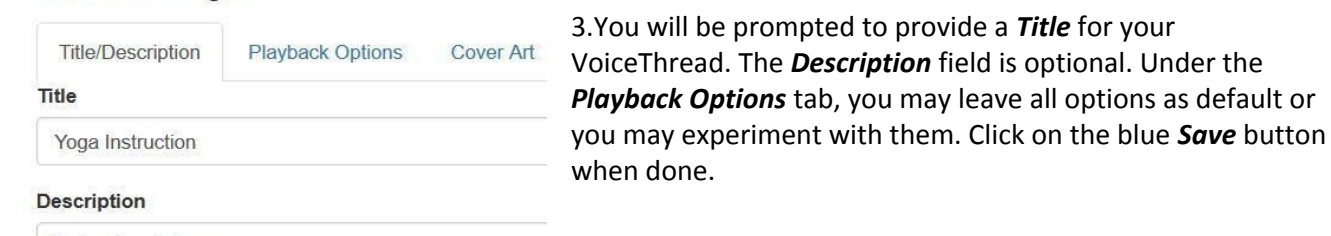

Enter description

**Thread Settings** 

4. Once, you have uploaded your Media item(s), you may always add additional Media by clicking on **+ Add Media** via the large plus sign. (When your media items or images have uploaded, you may click and drag to rearrange their order.)

### **Add Comments**

- 5. Next, click on *Comment*. This is where you can leave comments on each slide.
- 6. To comment, click on the **+ sign** on the bottom of the image.

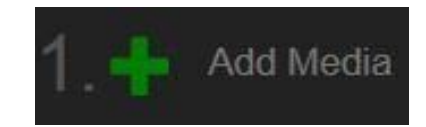

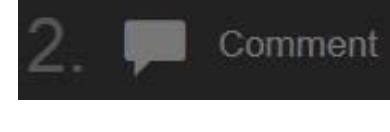

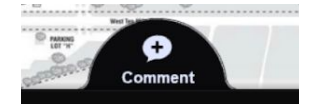

Click on the *x sign* on the bottom of the image.

To write a textual response, click on the *ABC icon*.

To record audio, click on the *microphone icon*.

To record a video, click on the *videocamera icon*.

 (If recording audio or video, when prompted, click on *Allow* \* and then *Stop Recording* to end your recording.)

#### \***ANNOTATION OPTION:**

**SL Practice** 

C Share

 $\Box$  Subscribe

During an audio or a video recording, hover over and click on the *colored pencil icon* on the right hand side. Choose any color pencil to draw right onto slide.

7. When done commenting, click on *Save*.

(Slid

8. If you have more than one media item or image to comment on, click on the *Next button* in the bottom right hand corner to move to the next

slide.

**O** Voice Thread Details 9. If at any point, you would like to **Edit** (add additional images or comments to your VoiceThread),

 click on the menu *icon with 3 lines* in the upper left hand corner and then click on **Edit**.

**<sup>2</sup> Make a Copy 10. When done, click on** *Share* and select your course. If you would like others to be able to *Edit* the VoiceThread (add their own images), click on that option when

sharing.

10. Once your VoiceThread is complete, you may exit out of VoiceThread by clicking on the *x button* in the upper right hand corner and you will be taken to you *VoiceThread Home page*.

```
 11. On the VoiceThread Home page, you may hover over to the right of each
 VoiceThread to Edit, Share, Remove, Copy or Delete any of
the VoiceThreads you created.
```
- Click on *Create icon* to create new VoiceThreads.
- Click on *Browse* to browse for Public VoiceThreads and to subscribe to add them on your *vt Home page*.

 - Click on *vt Home* to go back to your Home page where all your VoiceThreads are.

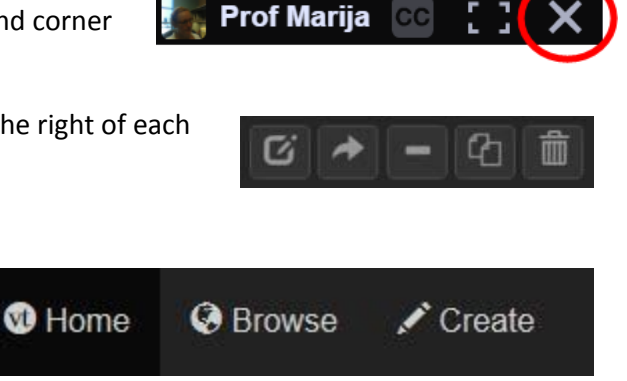

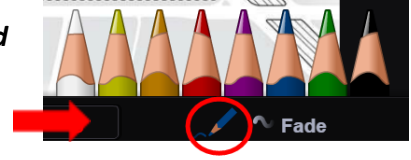

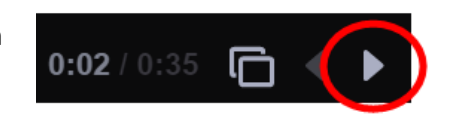